Lumens is an Epic application created for endoscopic specialties.

The first step in using Lumens is ordering an appointment request (as opposed to a case request) when placing your pre-procedure order set. Lumens workflow is beneficial for stand-alone procedures done in an endo suite, or, those you ordered as an appointment in conjunction with a surgical case done in the OR and scheduled by a case request.

Endoscopic procedures, when done as part of an OR procedure only require the request for the scope within that OR procedure's case request and will not pull in the structured reporting that a free standing Lumens procedure appointment order will.

#### \*\*\*

This exercise assumes you have ordered the appointment and you have completed the procedure. This exercise will cover the quick documentation of results as a part of your pre-procedure workflow.

The scenario is an ambulatory patient who has just had an outpatient endo procedure so we **use PostOp Discharge**Navigator. \*\*If this were an inpatient, you would use your PostOp Inpt-Obs navigator.\*\*

- Log In. Log in as a proceduralist (trn35020 trn35030 will work, or the number on your surgeon / proceduralist tent card)/ Password "train" / PROV GENERAL SURG department for training environments.
- 2. Close any In Basket reminders for now.
- 3. From your provider planner, open your patient who had either a colonoscopy or a bronchoscopy visit.

Something a little different with these appointments is the Status will say Visit in Progress. Your Colin patient had a colonoscopy and your Carmine patient had a bronchoscopy.

4. Find your PostOp Discharge activity from the tabs along the top. Remember: \*\*If this were an inpatient, you would use your PostOp Inpt-Obs navigator.\*\*

# Not sure which procedures can be Lumens appointments?

More procedures may be included in the list of Lumens appointments in the future. Here is an easy way to find the latest list

Once you are logged in as a surgeon/proceduralist, find "Additional Orders" and search using "LUME". The list of procedures available will show under "During Visit Procedures". Use your preproc order set to order, however.

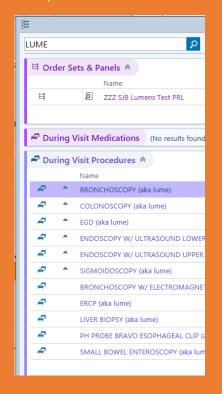

**5.** Follow navigator sections in order to complete documentation efficiently: Free-text postop diagnosis; Update PSH; Postproc Report; Sign orders; Update Problem List

In one of the first topics, rather than an OpNote, you have the *Postproc Report* section with a button to "Enter Results". Within this section, you can see past Lumens procedures and can open their reports as well. In any event, you will see the name of the procedure, who ordered it and when.

6. Click Enter Result which launches the Study Review panel.

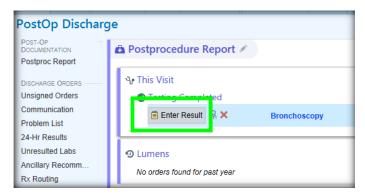

The Study Review opens to the Procedure Details tab where the elements of the procedure can be documented.

7. Click Start Note Documentation.

#### Important to remember is Start Note Documentation must be selected to start documentation!

If you find that, on the Report Text tab, your note isn't populating as you document, come back here to Procedure Details tab and click "Start Note Documentation." That should make your report appear.

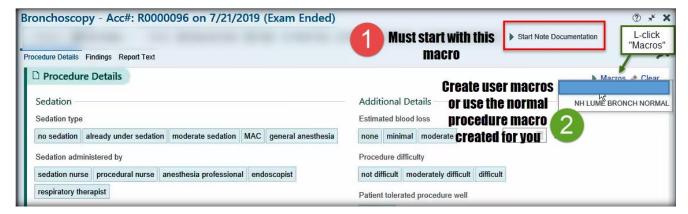

You can use Start Note Documentation and click each element separately or use the NH LUME NORMAL macro for the procedure. The NH LUME NORMAL populates the "normal" details, i.e., those that are true for about 80% of procedures. You can and should still go through and change them according to that particular patient's procedure.

Select the normal procedure note
macro. You can see it populates many of
the buttons, but you can still change the
details.

Work through the Procedure Details as you wish. Notice as you make selections, the note is populated at the bottom of the window.

#### More on Macros

- Use macros liberally to speed up your documentation
- Help is available to set up your macros via tip sheets or Training Team PROPEL sessions, remote help using Zoom, or DST (1-866-9NOVANT). Read on for self-help below
- Macros do not layer on top of one another...a single macro can display...Use Clear button to clear a form of a macro to select an alternative macro

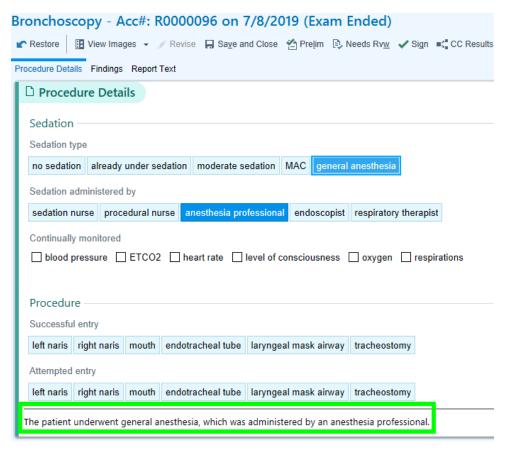

- Move to the Findings tab. Notice your avatar appropriate for the anatomy of the procedure is on the right.
- 10. Click a particular finding and describe it in the window which opens. Notice any items documented by name and location show on the avatar on the right.
- **11.** Accept the finding and notice it shows in a list format as you add findings.
- 12. Document other Findings as you see fit.

Findings tab macros:

Create User Findings macros within the tab's documentation area > Specific Finding window > make your selections > +Create Macro button > Enter name and click +Create. Note you made a quick button.

You may find other Findings by using the **+Add button**. You can also use your wrench to keep other buttons at the ready. You can create a new button for this Finding by selecting what you want to save as a macro (see Create Macro button at the bottom of the screen).

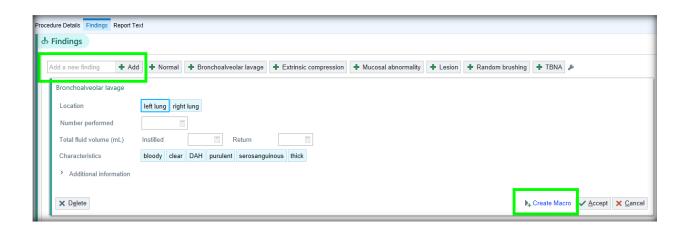

*Imaging:* Use the View Images button to connect to images from the procedure.

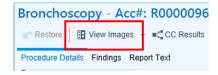

**Future Imaging:** Look at the bottom of the window. There is a little blue arrow to open a window for any images that were pulled in during the procedure. In the future, will be able to annotate on the photos as well.

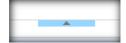

13. Make sure the "In report" box under your avatar is checked. "In Report" means others will see the avatar and notations along with the text in the final report. See more on the avatar functions in the screenshot below. Notice how as you document, icons matching those in the Findings list appear in related anatomical places on the avatar. (Screenshot below)

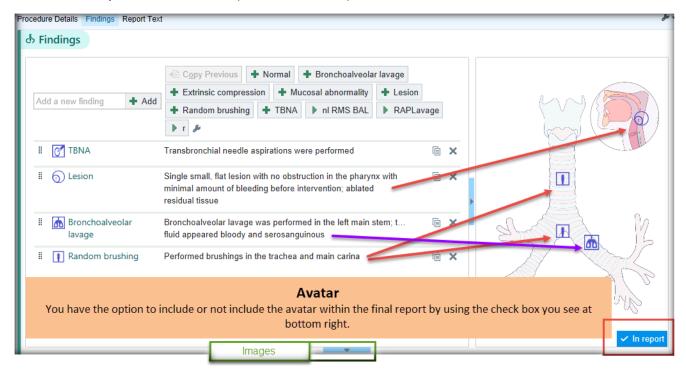

- **14.** Click on the Report Text tab where you find everything you documented, images, and the avatar with its notations. If this were in the Production live environment, links would pull in medications and equipment used during the procedure, just as you are used to with your Dimensions PostOp note templates.
- 15. Additional documentation to the final report may be added by SmartPhrase or Dragon in the Report Text. SmartLinks may be edited from the right-click menu though generally not recommended...preferred to have edited from the Procedure Details or Findings tabs' Additional Information free text / SmartPhrase areas.
- 16. To view the report as someone it is sent to, click the "Open external report" link in the bottom of the Procedure Informtion preview window.

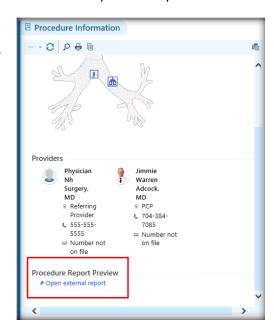

**17.** When you are satisfied with your documentation, click *Sign* at the top.

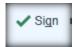